O

## <span id="page-0-0"></span>**System Setup**

File Edit Process Scheduling View

Once you have installed FastManager and you're connected to the Company Database, you will be presented with the Login Dialog:

FastManager ships with 2 default user accounts: House Account and Owner (no password)

Neither of these has a password at first.

Reports Window Help

Select either one from the drop-down selection and login to FastManager

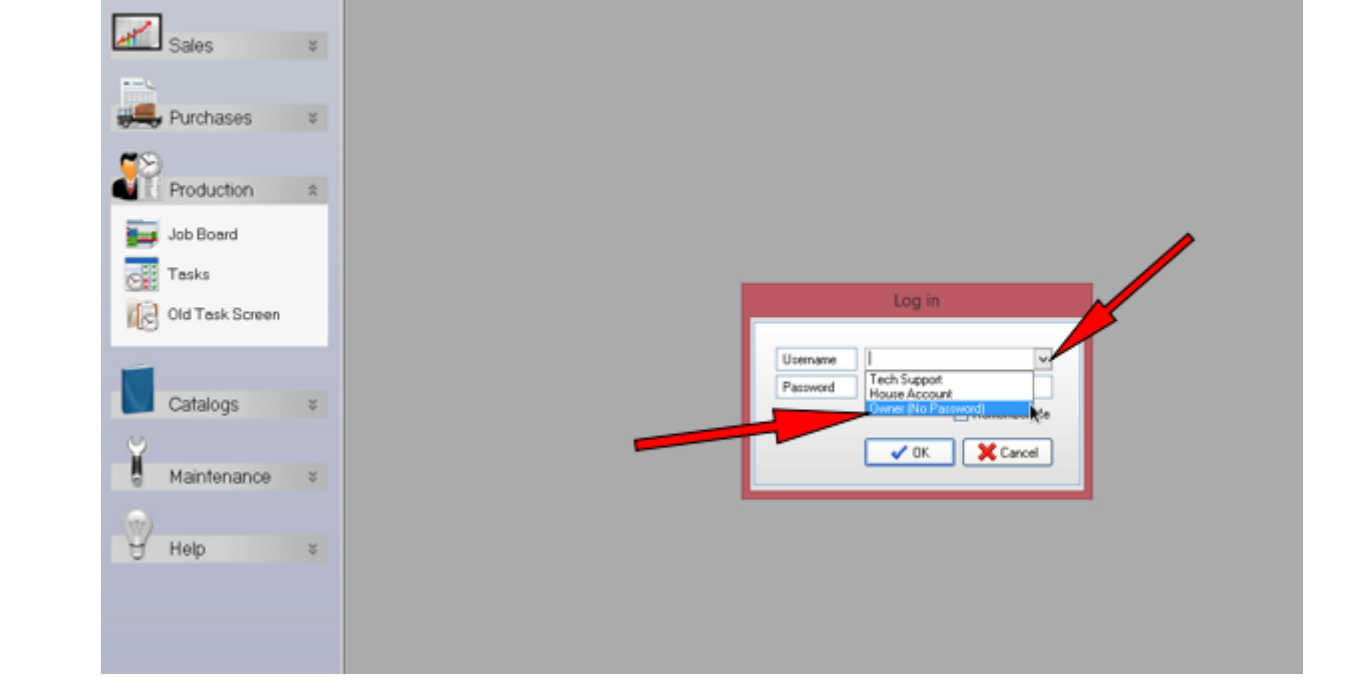

## **FastManager Overview**

At the top you will find the Menu Bar

On the left side you will find the Navigation Pane

At the bottom you will see the Database location (on the left) and your Serial Number as well as the Program Version Number on the right

FastManager

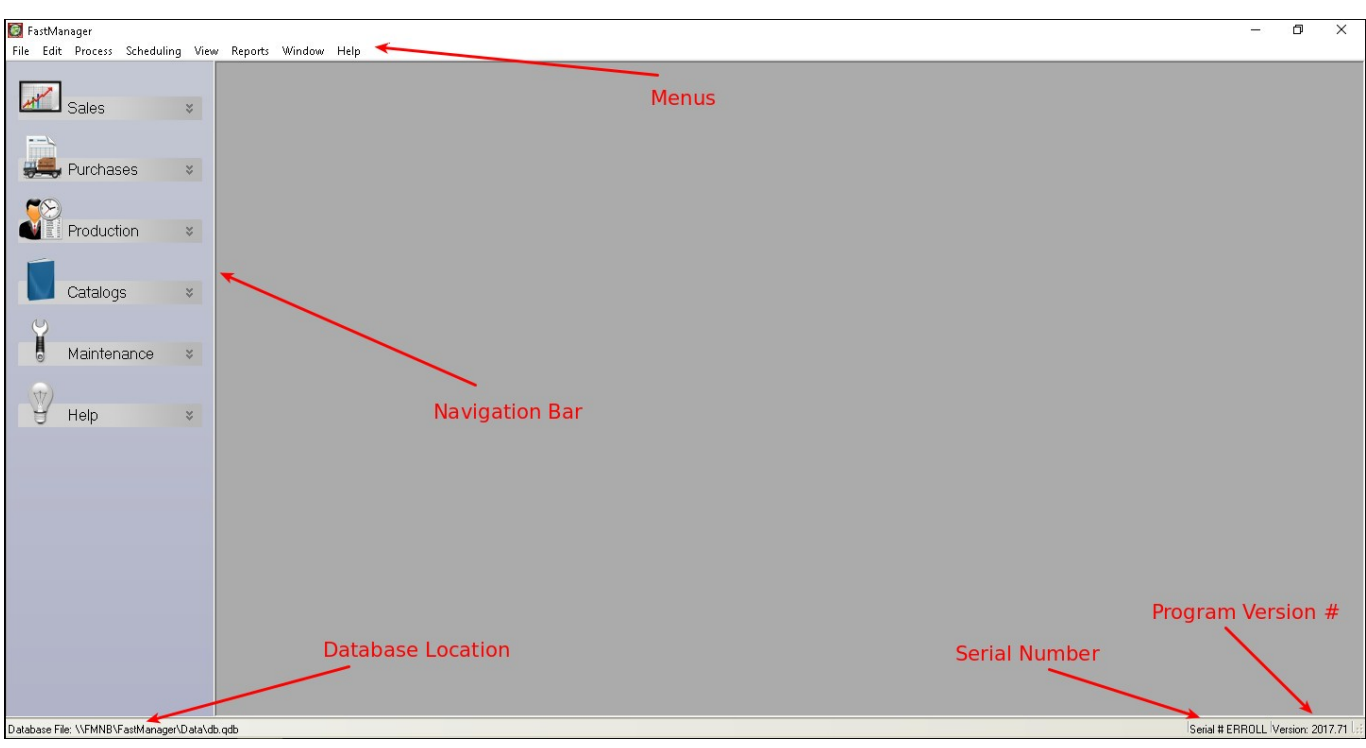

Most of your setup will be done at various places found within the various Menu's along the top

Most of your day-to-day work will happen on the different screens you will find within the various sections of the Navigation Pane on the left

## **[⇐ Login & Overview](#page-0-0) [Company Setup ⇒](https://docs.fastmanager.com/setup/company)**

From: <https://docs.fastmanager.com/> - **FastManager Help Manual**

Permanent link: **<https://docs.fastmanager.com/setup>**

Last update: **2020/04/16 17:08**

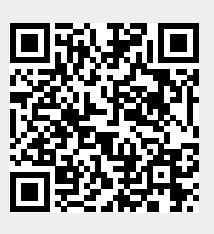